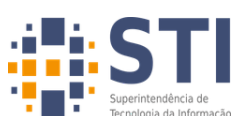

UNIVERSIDADE FEDERAL DA PARAÍBA SUPERINTENDÊNCIA DE TECNOLOGIA DA INFORMAÇÃO

## **Configuração Wi-Fi eduroam**

Selecione Método EAP: **PEAP** Autenticação de Fase 2: **MSCHAPV2** Certificado CA: **Não validar / não especificado** Identidade: **usuário do sistema SIGAA / SIGRH** Identidade anônima: deixe em branco Senha: **senha do sistema SIGAA / SIGRH** Conectar!

No computador:

1 - Entre no endereço: [https://cat.eduroam.org](https://cat.eduroam.org/) e clique no botão azul para descarregar o seu instalador eduroam®.

2 - Na próxima tela selecione a UFPB e em seguida seu sistema operacional.

3 - Após baixar abra o arquivo de instalação. Username: usuário\_SIGAA\_SIGRH@ufpb.br Password: sua senha do sistema SIGAA / SIGRH

Após a conclusão da configuração a rede "eduroam" vai aparecer e conectar automaticamente. (Ver [vídeo\)](https://eduplay.rnp.br/portal/video/187933)

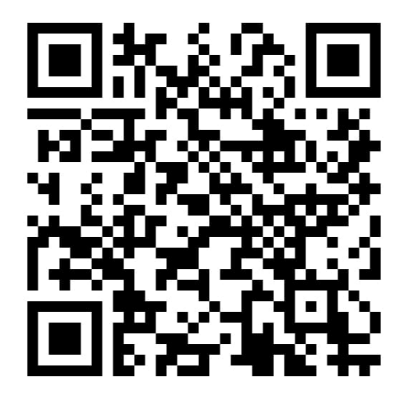

QRCode: Baixe esse tutorial